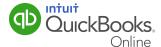

QuickBooks Online makes it easy to meet your tax filing obligations. This QuickGuide will lead you through the steps for:

- Creating a tax liability report
- Customizing your report
- Preparing the return

#### Filing Sales Taxes

#### To file sales taxes:

1 From the left-hand side navigation bar, select **Taxes** and then click **Sales Tax**. The Sales Tax Centre window displays all of the taxes that you track in your business. It also displays your tax liability for the current period.

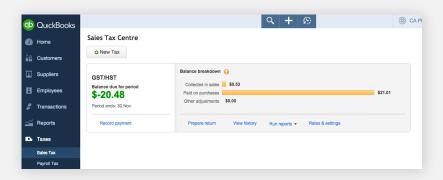

2 From the **Run Reports** drop-down list, select **GST/HST Summary** to create a sales tax liability report.

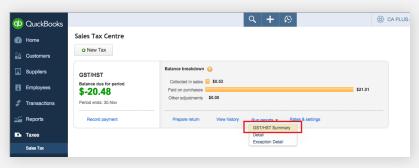

**3** Your company's federal sales tax report displays.

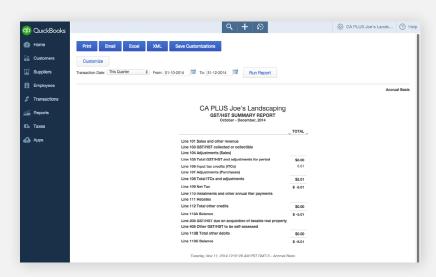

**Note:** You can change the information that displays on the report. You can also make adjustments to the header and footer areas by clicking **Customize** and changing the selections in the Customize GST/HST Summary report window.

4 After reviewing and printing the report, you are ready to prepare the return. From the left hand navigation bar, select **Taxes**. Then select **Sales Tax**. In the Sales Tax Centre window, click **Prepare Return**.

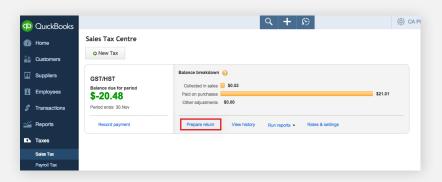

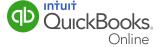

- **5** The Prepare Sales Tax window displays the information that was displayed in the sales tax report you just created.
- 6 Click File Return to complete the GST/HST return process.

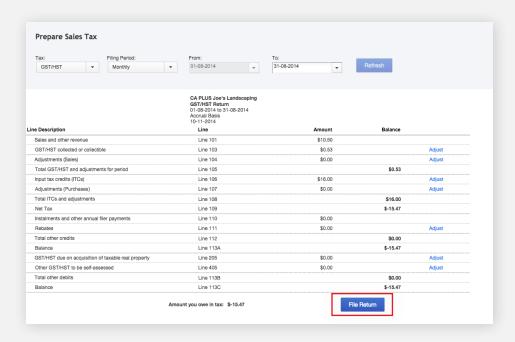

**Note:** When you file the return, QuickBooks Online marks each of these transactions as "filed." A message displays to inform you that QuickBooks Online will close the books for this tax period.

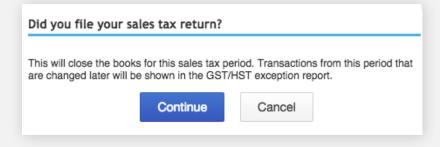

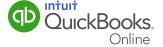

- 7 Click Continue.
- 8 Under the Payments column, click Record. Or, click the Record a Payment button.

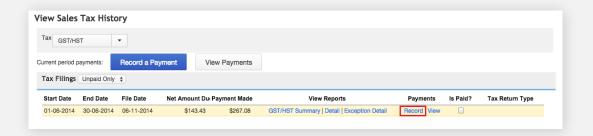

- 9. Enter the Payment Date.
- **10.** Select the **Payment Account**.
- 11. Enter the Payment Amount.
- **12.** Enter a **Memo** for future reference.

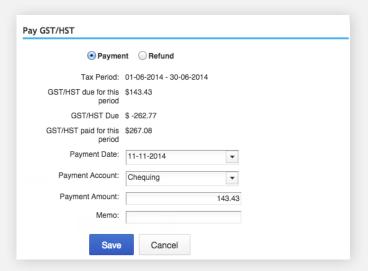

13 Click Save.